## **Οδηγίες χρήσης υπηρεσίας «Επικαιροποίηση Στοιχείων Ασφαλισμένου»**

**1.** Από την κεντρική σελίδα του δικτυακού τόπου του ΕΔΟΕΑΠ (edoeap.gr) επιλέγετε **«Επικαιροποίηση Στοιχείων Ασφαλισμένου».** 

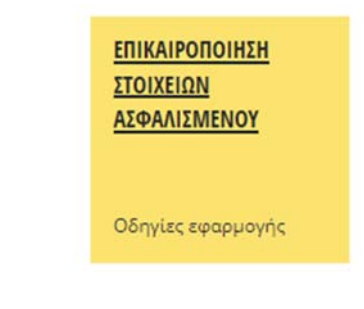

2. Στη συνέχεια θα σας δοθεί η δυνατότητα εισόδου σας στην εφαρμογή με τους κωδικούς του TaxisNet.

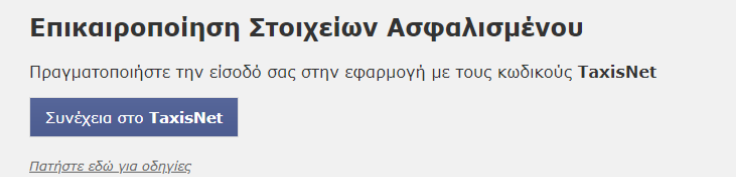

3. Στο επόμενο βήμα θα πρέπει να εισάγετε τους κωδικούς που χρησιμοποιείτε στο taxisnet και να πατήσετε το κουμπί «Είσοδος»

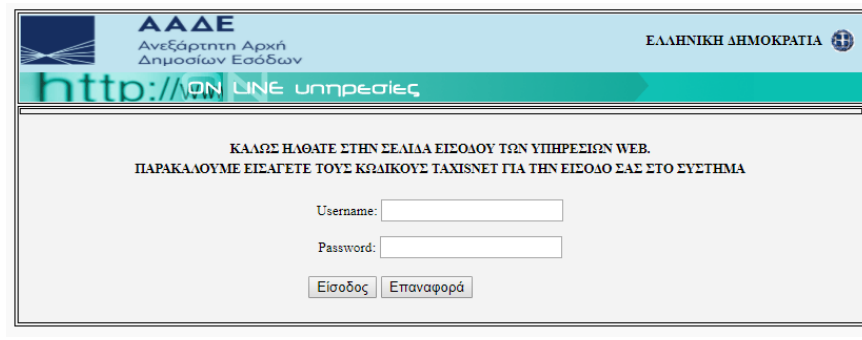

4. Εισερχόμενοι στην εφαρμογή θα σας ζητηθεί να εξουσιοδοτήσετε τον ΕΔΟΕΑΠ να προσπελάσει τα στοιχεία που τηρούνται για εσάς στην ΑΑΔΕ. Εφόσον συμφωνείται, πατήστε το κουμπί «Εξουσιοδότηση»

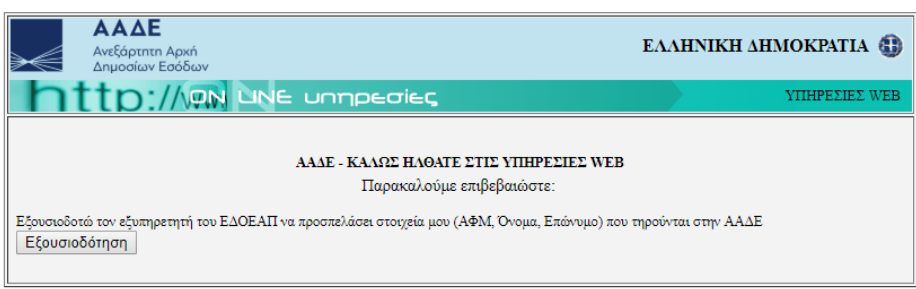

5. Στο επόμενο βήμα η εφαρμογή θα φέρει αυτόματα το ΑΦΜ σας και θα περιμένει από εσάς να εισάγετε το ΑΜΚΑ σας. Αφού το εισάγετε πατήστε στο κουμπί «Έλεγχος Στοιχείων»

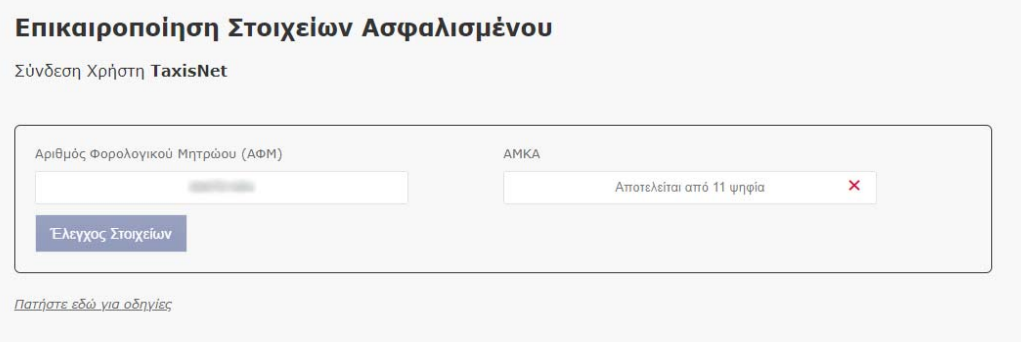

6. Αφού ολοκληρωθεί ο έλεγχος των στοιχείων που καταχωρήσατε, θα μεταβείτε σε μια νέα καρτέλα με τα πλήρη στοιχεία που διατηρεί ο Οργανισμός για εσάς. Εκεί έχετε τη δυνατότητα προσθήκης ή διόρθωσης των στοιχείων σας καθώς επίσης και να δηλώσετε αν είστε σύμφωνοι ο ΕΔΟΕΑΠ να σας αποστέλλει με SMS είτε email είτε ταχυδρομικά, σχετικό πληροφοριακό υλικό γενικού περιεχομένου ή υλικό που σας αφορά ως ασφαλισμένο.

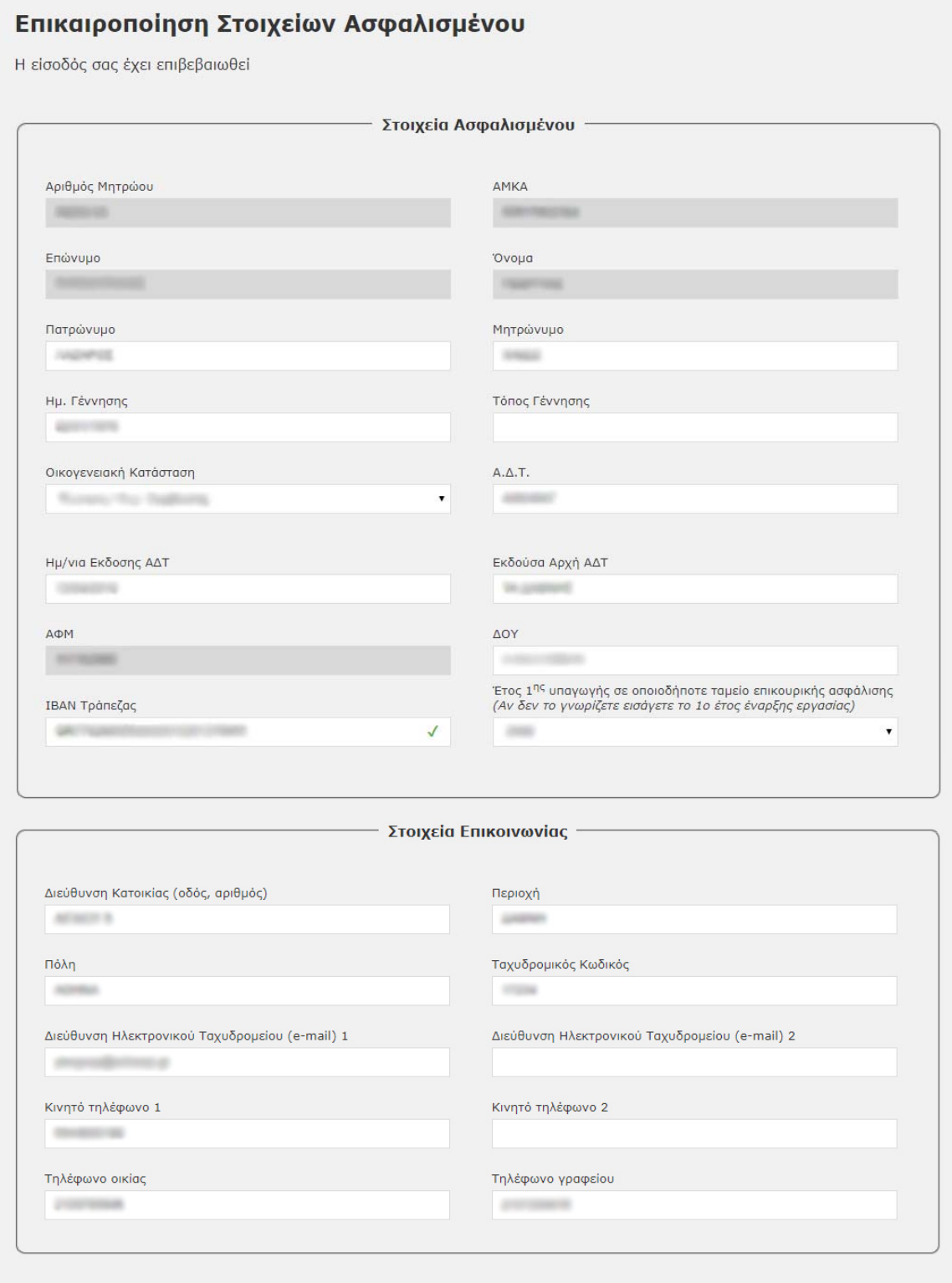

ම් Είμαι σύμφωνος ο ΕΔΟΕΑΠ να μου αποστέλλει με SMS είτε email είτε ταχυδρομικά, πληροφοριακό υλικό σχετικό με τον ΕΔΟΕΑΠ γενικού<br>περιεχομένου ή υλικό που με αφορά ως ασφαλισμένο.

## Ενημέρωση στοιχείων

## Αποσύνδεση

Αν επιθυμείτε την ενημέρωση/διόρθωση στοιχείων τα οποία δεν μπορείτε να ενημερώσετε μέσω της παραπάνω φόρμας πατήστε εδώ.

Πατήστε εδώ για οδηγίες